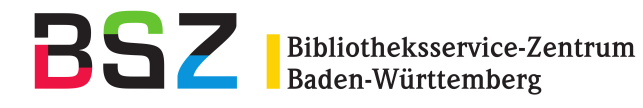

# Handbuch zur Dienstoberfläche der Online-Fernleihe

(Version 8.2)

Stand: Januar 2020

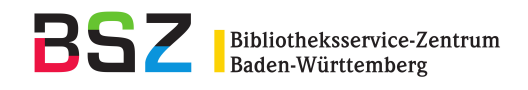

# Inhalt

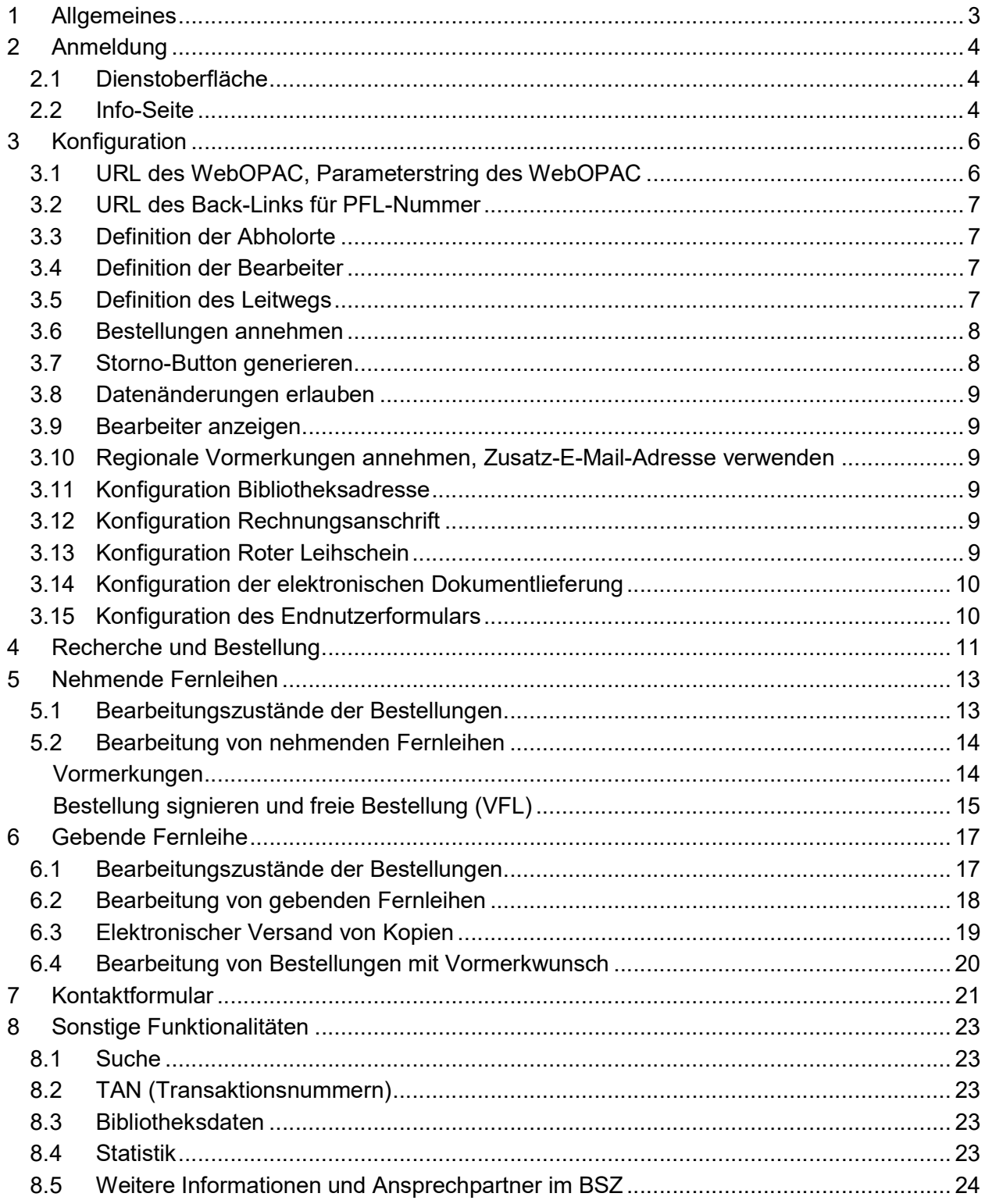

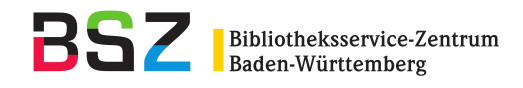

# 1 Allgemeines

Bevor eine Bibliothek an der Online-Fernleihe teilnehmen kann, muss – falls nicht bereits vorhanden – ein Fernleihsigel bei der Sigelstelle der Staatsbibliothek zu Berlin beantragt werden. Hierzu bitte den Fragebogen unter http://sigel.staatsbibliothek-berlin.de/beantragung/ online ausfüllen.

Außerdem muss die Bibliothek zum Leihverkehr zugelassen sein. Informationen hierzu finden Sie unter https://wiki.bsz-bw.de/doku.php?id=fl-team:info-bibliotheken:teilnahme.

Die Aufgabe und Bearbeitung von Bestellungen erfolgt über eine WWW-Oberfläche ("Dienstoberfläche"). Jede teilnehmende Bibliothek bekommt jeweils einen passwortgeschützten Zugang zum Testsystem und zum Produktionssystem.

An technischen Voraussetzungen muss in der Bibliothek lediglich ein Internet-Zugang, ein möglichst aktueller frame-fähiger Internetbrowser sowie eine aktuelle Version des kostenlos erhältlichen Acrobat Readers von Adobe vorhanden sein.

Sobald alle Voraussetzungen erfüllt sind, stellen Sie bitte einen Antrag auf Teilnahme an der SWB-Online-Fernleihe. Der Antrag auf Teilnahme und alle wichtigen Informationen, z. B. zur Verrechnung der positiv erledigten Online-Fernleihbestellungen finden Sie in unserem Wiki: http://wiki.bsz-bw.de/doku.php?id=fl-team:info-bibliotheken.

Jede an der Online-Fernleihe teilnehmende Bibliothek sollte mit mindestens einer E-Mail-Adresse auf der Liste ag-fernleihe@bsz-bw.de eingetragen sein, da dort die neuesten Informationen, Fragen und Wünsche rund um die Online-Fernleihe veröffentlicht werden. Subskriptionswünsche richten Sie bitte per E-Mail an fernleihe-support@bsz-bw.de.

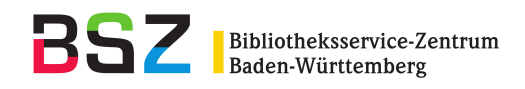

# 2 Anmeldung

## 2.1 Dienstoberfläche

Die Dienstoberfläche des Testsystems finden Sie unter der URL: https://fltest.bsz-bw.de/

Hier kann der Umgang mit der Dienstoberfläche durch Testbestellungen geübt werden. Außerdem werden neue Entwicklungen zum Testen bereitgestellt, bevor sie endgültig auf die Produktionsoberfläche übernommen werden.

Die URL des Produktionssystems lautet:

https://zfl.bsz-bw.de/

Bitte geben Sie als Benutzernamen Ihr Fernleihsigel und das vom BSZ zugewiesene Passwort ein.

Die Dienstoberfläche ist in zwei Teile gegliedert:

- Oben die Funktionsleiste mit den Menüpunkten: Infos, Bestellen, Gebende Fernleihen, Nehmende Fernleihen, Suche, TANs, Bibliotheksdaten, Konfiguration, Statistik
- Darunter das Anzeige- und Arbeitsfeld.

Im Folgenden werden die einzelnen Menüpunkte und die dazugehörigen Funktionalitäten erläutert.

## 2.2 Info-Seite

Sie gelangen nach der Anmeldung automatisch auf die Einstiegsseite (sog. Info-Seite) der Dienstoberfläche. Hier erhalten Sie sofort Informationen über Art und Anzahl eventuell von Ihnen zu bearbeitenden Bestellungen. Wenn Sie auf die Zahl (Anzahl der jeweiligen Bestellungen) klicken, gelangen Sie direkt zur Liste der zu bearbeitenden gebenden bzw. nehmenden Fernleihbestellungen.

Unter dem Punkt "Gebende Fernleihen (Neue Bestellungen)" finden Sie neu eingegangene Bestellungen und Vormerkungen auf Medien in Ihrer Bibliothek, die entweder aus dem SWB oder aus anderen Verbünden kommen.

In der Spalte "Nehmende Fernleihen" sehen Sie neu eingegangene Kopienbestellungen, die als PDF-Datei geliefert wurden ("Neue Scan"). Außerdem gelangen Sie zu einer Liste von

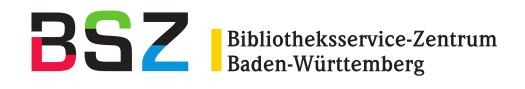

Bestellungen, die in einem ersten Durchlauf auf dem Online-Weg nicht erledigt werden konnten ("nicht lieferbar"). Diese Bestellungen können Sie ggf. nachbearbeiten (s. Kapitel 5.2).

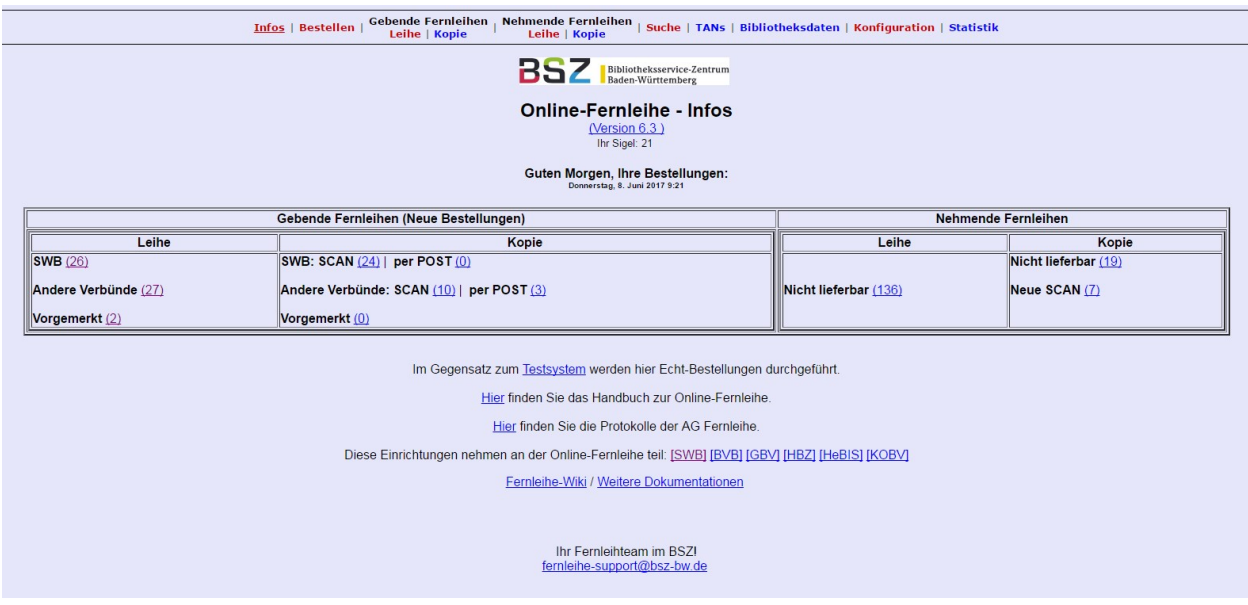

Auf der Info-Seite finden Sie außerdem wichtige Informationen zum gewählten Fernleihsystem (Echt- oder Testsystem) sowie Links zu den Protokollen der AG Fernleihe und zu Listen mit den teilnehmenden Bibliotheken der anderen Verbünde.

Sie können innerhalb der Dienstoberfläche jederzeit mit einem Klick auf "Infos" in der Funktionsleiste wieder zu dieser Seite zurückkehren.

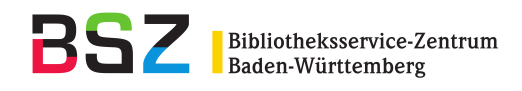

# 3 Konfiguration

Vor der erstmaligen Aufgabe von Bestellungen sind folgende Angaben unter dem Menüpunkt "Konfiguration" in der Dienstoberfläche notwendig:

- Eingabe der gewünschten Bibliotheksadresse für den Ausdruck auf dem Leihschein
- Auswahl und Konfiguration des gewünschten Leihschein-Typs
- Abholorte (s. Kapitel 3.3)
- Bearbeiter (s. Kapitel 3.4)
- Definition eines bibliotheksspezifischen Leitwegs (s. Kapitel 3.5)
- Konfiguration der elektronischen Dokumentlieferung
- Konfiguration des Endnutzerformulars, wenn Sie die Endnutzerfernleihe z. B. über das Fernleihportal anbieten.

Im Folgenden finden Sie nähere Informationen zu diesen Punkten und zu weiteren Konfigurationsmöglichkeiten.

## 3.1 URL des WebOPAC, Parameterstring des WebOPAC

Falls Ihr Lokalsystem oder der lokale (Web-)OPAC Ihrer Bibliothek die Recherche anhand der SWB-Identnummer unterstützt, liefert der Eintrag der OPAC-URL bzw. des Parameterstrings für die SWB-Identnummer im Bereich der gebenden Fernleihen die Angaben für eine Verfügbarkeitsrecherche bei den offenen Bestellungen. Diese Verfügbarkeitsrecherche führt über den Link "Bestand bei <eigenes Sigel>" in der Bestellhistorie einer an Ihre Bibliothek gerichteten Bestellung direkt in Ihren lokalen OPAC, sodass Sie sofort den Ausleihstatus des bei Ihnen bestellten Mediums erkennen können.

Voreingestellt ist als Beispiel der WWW-Verbund-OPAC. Wenn Ihr Lokalsystem eine Recherche über die SWB-Identnummer nicht unterstützt, sollten Sie diese Voreinstellung oder eventuell leere Felder belassen.

Zu beachten ist weiterhin:

- Die URL des lokalen OPACs muss bis zum aufzurufenden Programm (ohne "?" als Trenner zu den Parametern und ohne Parameter) eingegeben werden.
- Der Parameterstring muss an der Stelle, an der die SWB-ID stehen muss, die Zeichenfolge "\$swbid" enthalten (s. Voreinstellung).

### Beispiel:

Der volle Aufruf einer Recherche lautet http://www.xxx.de/cgi-bin/suche?swbid=1234.

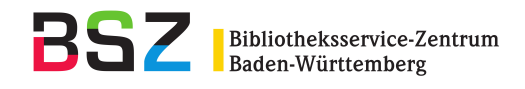

Dann lautet der Eintrag zu "URL des WebOpacs": http://www.xxx.de/cgi-bin/suche und der Eintrag zu "Parameterstring des WebOpacs": swbid=\$swbid

Das "?" als Trenner darf nicht eingetragen werden.

Das Eingabefeld für die Länge der SWB-Identnummer sollte nur verändert werden, falls Ihr Lokalsystem nicht mit der voreingestellten Länge von 8 Zeichen arbeiten kann. Dies gilt in erster Linie für Horizon-Lokalsysteme, die eine neunstellige SWB-Identnummer verlangen.

## 3.2 URL des Back-Links für PFL-Nummer

Der Parameter "URL des Back-Links für PFL-Nummer" ist ein Link in der Bestellhistorie einer Bestellung (unter "Bestellnummer"), der mit der PFL-Nummer die Bestellung im lokalen Fernleihsystem aufruft. Über die PFL-Nummer wird mit Hilfe eines bibliotheksspezifischen Skripts auf die Bestellung im Lokalsystem verlinkt.

### 3.3 Definition der Abholorte

Sie können für Ihre Bibliothek verschiedene Abholorte eintragen, die Ihnen dann bei der Aufgabe einer Bestellung zur Auswahl angezeigt werden.

Bitte tragen Sie die Abholorte, jeweils getrennt durch Doppelpunkt, in das dafür vorgesehene Feld ein.

### 3.4 Definition der Bearbeiter

Sie können für Ihre Bibliothek die Mitarbeiter, die Fernleihen bearbeiten, als Bearbeiter definieren. Einzelne Bestellungen können dann mit dem Namen des aktuellen Bearbeiters gekennzeichnet werden, so dass eine Doppelbearbeitung verhindert wird. Die Bearbeiter sind nur über das Login der bearbeitenden Bibliothek sichtbar.

Die Namen der Bearbeiter werden mit einem Doppelpunkt getrennt in das dafür vorgesehene Feld eingetragen.

### 3.5 Definition des Leitwegs

Vor der ersten Bestellung muss hier ein Leitweg für die eigene Bibliothek definiert werden. Der Leitweg sollte aus allen Sigeln der an der Online-Fernleihe gebend teilnehmenden SWB-Bibliotheken bestehen. Diese tragen Sie bitte in das Feld "Leitweg" ein. In das Feld "Verbundübergreifende Fernleihe/Verbundleitweg" können Sie die anderen Verbünde eintragen, in die Sie Bestellungen schicken möchten, die über den verbundinternen Leitweg nicht positiv erledigt werden konnten. Eine Liste der gebenden SWB-Bibliotheken finden Sie unter dem Link "SWB" auf der Info-Seite. Die Verbünde, die Sie in Ihren Leitweg eintragen können, sind direkt unter dem Feld "Verbundübergreifende Fernleihe/Verbundleitweg" aufgeführt. Die Listen mit

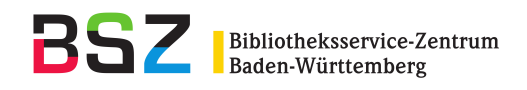

den teilnehmenden Bibliotheken der anderen Verbünde (Links auf der Info-Seite) dienen nur zu Ihrer Information, Sie können diese Bibliotheken nicht einzeln in Ihren Leitweg eintragen.

Der von Ihnen eingegebene Leitweg dient der Zusammenstellung einer Bestellreihenfolge bei jedem Bestellvorgang. Er kann jederzeit erweitert oder geändert werden, z. B. wenn eine neue Bibliothek an der Online-Fernleihe teilnimmt.

Bitte beachten Sie zur Definition Ihres Leitwegs folgende Hinweise (die Voreinstellung dient Ihnen als Beispiel):

- Die Sigel im Leitweg bitte genauso eingeben wie in der Liste aufgeführt, d. h. Groß- und Kleinschreibung sowie Leerzeichen unbedingt beachten.
- Die einzelnen Sigel müssen mit Doppelpunkt getrennt werden (ohne Leerzeichen vor und nach dem Doppelpunkt). Nach dem letzten Sigel im Leitweg kein Leerzeichen und keinen Doppelpunkt eingeben.

### 3.6 Bestellungen annehmen

Diese Funktion wurde vor allem für kleinere Bibliotheken eingerichtet und betrifft die gebende Seite der Fernleihe. Falls Sie beispielsweise durch längere Abwesenheit des Fernleihmitarbeiters oder durch Umbauarbeiten in der Bibliothek nicht in der Lage sind, für einen überschaubaren Zeitraum Fernleihbestellungen anzunehmen, können Sie diese Funktion deaktivieren (Haken im Kästchen entfernen). Sie erhalten dann so lange keine Fernleihbestellungen mehr, bis Sie die Funktion wieder aktivieren. Bitte teilen Sie uns zusätzlich in einer E-Mail an fernleihe-support@bsz-bw.de die Schließzeit mit, damit wir diese direkt im ZFL-Server eintragen können. Sonst können Bestellungen, die vor der Deaktivierung dieser Funktion aufgegeben wurden, Ihre Bibliothek trotzdem erreichen.

Bitte haben Sie Verständnis dafür, dass dieser Zeitraum so kurz wie möglich gehalten und nur im Notfall angewendet werden sollte.

### 3.7 Storno-Button generieren

Standardmäßig wird jeder Bibliothek die Möglichkeit gegeben, ihre eigenen Bestellungen (nehmende Fernleihen) unabhängig vom Bearbeitungsstatus zu stornieren, z. B. weil der Benutzer die bestellte Literatur nicht mehr benötigt. Die Stornierung einer solchen Bestellung greift jedoch nur auf der Online-Ebene, d. h. bei kurzfristiger Stornierung kann es vorkommen, dass Sie das bestellte Medium trotzdem erhalten, da die gebende Bibliothek das bestellte Medium schon verschickt hat. Außerdem wird der Storno-Button nur bei SWB-internen Bestellungen angezeigt. Falls Sie die Generierung dieses sog. Storno-Knopfes nicht möchten, sollten Sie dieses Kästchen deaktivieren.

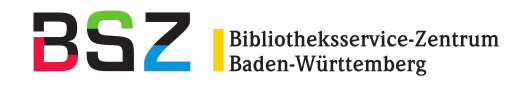

Wenn Sie eine verbundübergreifende Bestellung stornieren möchten, schicken Sie bitte eine E-Mail ans BSZ.

### 3.8 Datenänderungen erlauben

Wenn bei "Datenänderungen erlauben" ein Häkchen gesetzt ist, können die Daten einer nicht lieferbaren nehmenden Bestellung geändert werden.

### 3.9 Bearbeiter anzeigen

Hier können Sie eintragen, ob die eingetragenen Bearbeiter angezeigt werden oder nicht.

### 3.10 Regionale Vormerkungen annehmen, Zusatz-E-Mail-Adresse verwenden

Hier können Sie einstellen, ob Sie Vormerkungen von SWB-Bibliotheken annehmen möchten. Wenn Sie über die Vormerkwünsche anderer SWB-Bibliotheken per E-Mail benachrichtigt werden möchten (weil Ihre Fernleihschnittstelle Vormerkungen nicht erkennt), setzen Sie bitte ein Häkchen bei "Zusatz-E-Mail-Adresse für regionale Vormerkungen verwenden". Es wird dann die E-Mail-Adresse verwendet, an die auch die Benachrichtigungen über Vormerkungen in der überregionalen Fernleihe geschickt werden.

## 3.11 Konfiguration Bibliotheksadresse

Über diesen Link können Sie die Adresse Ihrer Bibliothek eintragen, die auf dem Leihschein ausgedruckt werden soll. Anpassungen in der Größe und Position der Schrift können Sie unter dem Punkt "Konfiguration Roter Leihschein" vornehmen.

## 3.12 Konfiguration Rechnungsanschrift

Tragen Sie hier Ihre Rechnungsanschrift ein, auch wenn sich diese nicht von der Lieferadresse (Konfiguration Bibliothekadresse) unterscheidet. Wenn Sie üblicherweise eine Gutschrift erhalten, tragen Sie bitte auch Ihre Bankverbindung für die Überweisung ein.

### 3.13 Konfiguration Roter Leihschein

Um den jeweiligen Teilnehmerbibliotheken die Möglichkeit zu geben, den Roten Leihschein/Magazinbestellschein ihren lokalen Gegebenheiten anzupassen, wurde die linke Seite des Leihscheinformulars konfigurierbar gemacht. Sie können zwischen zwei Standardeinstellungen (Typ 1 oder Typ 2) wählen oder die Angaben und deren Position auf dem Leihschein frei wählen. Falls Sie eine Standardeinstellung wählen, empfiehlt das BSZ die Benutzung von Typ 2 (neuer Fernleihschein).

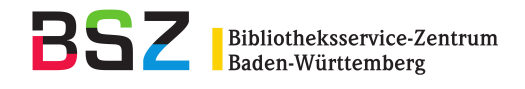

Bitte nach jeder Änderung "speichern" ganz unten auf der Seite nicht vergessen.

### 3.14 Konfiguration der elektronischen Dokumentlieferung

Um den Versand von Kopien zu beschleunigen, sollen in Zukunft Kopien nicht mehr per Post, sondern als PDF-Dokument verschickt werden.

ISIL der Bibliothek: Das ISIL ist das internationale Sigel einer Bibliothek. Das ISIL Ihrer Bibliothek können Sie im Sigelverzeichnis der ZDB (http://sigel.staatsbibliothekberlin.de/nc/suche/) nachschlagen.

Nehmende Fernleihen/E-Mail-Adresse: Wenn Sie per E-Mail über neu eingegangene elektronische Lieferungen informiert werden möchten, tragen Sie bitte eine E-Mail-Adresse ein (in der E-Mail befindet sich u. a. der Link zum PDF-Dokument).

Nehmende Fernleihen/E-Mail-Benachrichtigung: Sie können festlegen, ob Sie per E-Mail über neu eingegangene elektronische Lieferungen informiert werden möchten.

Gebende Fernleihe/Fernleihschein vorhanden: Hier können Sie angeben, ob Sie bei einer elektronischen Dokumentlieferung standardmäßig den Fernleihschein als erste Seite des Dokuments einscannen oder nicht. Wählen Sie "ja" aus, wenn Sie den Fernleihschein standardmäßig mitscannen. Wählen Sie "nein" aus, wenn Sie Aufsätze standardmäßig ohne Fernleihschein hochladen. In diesem Fall werden bei verbundübergreifenden Bestellungen Aufsatz und Fernleihschein automatisch zusammengeführt (bei SWB-internen Bestellungen wird der Fernleihschein separat bereitgestellt). Sie können Ihre Standardeinstellung bei einzelnen Bestellungen außer Kraft setzen, wenn Sie Aufsätze über die Dienstoberfläche hochladen (s. 6.3).

Ausführliche Informationen zur Konfiguration der elektronischen Dokumentlieferung finden Sie im Dokument "Elektronische Übermittlung von Kopien in der Online-Fernleihe" (http://wiki.bszbw.de/doku.php?id=fl-team:info-bibliotheken:elektronischedokumentlieferung:start).

## 3.15 Konfiguration des Endnutzerformulars

Wenn Sie Ihren Endnutzern noch das Elektra-Fernleihportal anbieten und für die Bestellungen das BSZ-Bestellformular verwenden, können Sie dieses hier konfigurieren. Da zukünftig jedoch ein neues Bestellformular verwendet wird, das nicht mehr über die Dienstoberfläche konfiguriert werden kann, wird diese Funktion hier nicht weiter beschrieben. Bei Fragen zur Konfiguration des Endnutzerformulars wenden Sie sich bitte ans BSZ (fernleihe-support@bsz-bw.de).

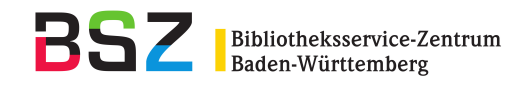

# 4 Recherche und Bestellung

Der Recherche- und Bestellvorgang im Fernleihsystem erfolgt in mehreren Schritten:

1. Über den Punkt "Bestellen" in der Funktionsleiste erreichen Sie für Ihre Recherche den SWB-Online-Katalog, der auf die Verbunddatenbank zugreift. Diese Datenbank wird täglich aktualisiert und stellt so die aktuellen Titel- und Bestandsdaten des Verbundes für die Fernleihe zur Verfügung.

Sie können hier wie gewohnt recherchieren und aus der Einzeltrefferanzeige des gewünschten Titels heraus eine Fernleihbestellung aufgeben. Hierzu finden Sie in der Einzeltrefferanzeige unter den bibliographischen Angaben zum Titel den Button "Per Fernleihe bestellen". Wenn es sich bei dem Treffer um die Gesamtaufnahme einer Serie oder eines mehrbändigen Werkes handelt, erscheint der Link "Zeige Bände", so dass Sie den gewünschten Band auswählen können.

- 2. Auf der anschließenden Seite wählen Sie zunächst aus, ob Sie den gewünschten Titel leihen oder eine Teilkopie daraus bestellen möchten. Darunter wird Ihnen der Titel mit Bestandsangaben nochmals zur Kontrolle angezeigt. Falls Sie "Kopie" gewählt haben, finden Sie unter diesen Angaben die üblichen Felder für Aufsatzautor, -titel, Seitenangabe usw. Anschließend können Sie die Angaben zum Benutzer eingeben. Pflichtfelder sind Benutzernummer und Erledigungsfrist für diese Bestellung. Vom System wird standardmäßig eine Erledigungsfrist von 100 Tagen vorgeschlagen, Änderungen sind selbstverständlich möglich. Die Erledigungsfrist hat keine Auswirkung auf den Verlauf der Bestellung, d. h. die Bestellung läuft auch nach Ende der Frist weiter. Der Termin ist lediglich ein Hinweis für die bearbeitende Bibliothek.
- 3. Die nächste Seite dient hauptsächlich der Zusammenstellung einer Bestellreihenfolge, die sich aus Ihrem voreingestellten Leitweg und den Bestandsangaben zum Titel errechnet. Sie können den Bestellweg hier noch ändern, falls Ihnen das für diese Bestellung sinnvoll erscheint. Diese Änderungen werden nicht in Ihren voreingestellten Leitweg übernommen, sondern gelten nur für die aktuelle Bestellung.

Jede Bestellung erhält automatisch eine vom System zugeteilte eindeutige Nummer, die sog. ZFL-Nummer. Sie setzt sich zusammen aus der Jahreszahl und einer fortlaufenden Zählung (z. B.20170000389). Außerdem haben Sie auf dieser Seite die Möglichkeit, zusätzlich zur ZFL-Nummer eine lokale Verbuchungsnummer (PFL-Nummer) zu vergeben. Diese Angabe ist fakultativ, ebenso wie die Angaben zu den Lieferbedingungen und Bemerkungen zur Bestellung. Sofern Sie unter dem Punkt "Konfiguration" in der Funktionsleiste bibliotheksspezifische Abholorte hinterlegt haben, wird Ihnen eine Auswahlliste angezeigt, um den Abholort für diese Bestellung festzulegen. Haben Sie keine Abholorte definiert, wird automatisch Ihr Sigel eingetragen.

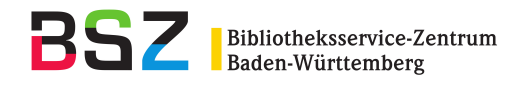

Erst nach dem Klick "Bestellen" wird die Bestellung tatsächlich abgesetzt. Bei erfolgreicher Bestellung erhalten Sie die Information, dass Ihre Bestellung im Zentralen Fernleihserver verbucht wurde, und im Überblick die wichtigsten Bestelldaten.

Die Bestellung ist nun für Sie als nehmende Bibliothek abgeschlossen. Alle nehmenden Bestellungen Ihrer Bibliothek können Sie entweder über den Menüpunkt "Nehmende Fernleihen" aufrufen (s. Kapitel 5.1) oder über die Suchfunktion (s. Kapitel 8.1) recherchieren. Sollte eine Bestellung nach dem ersten Durchlaufen des Leitwegs nicht lieferbar sein, können Sie sie nachbearbeiten (nachsignieren) (s. Kapitel 5.2).

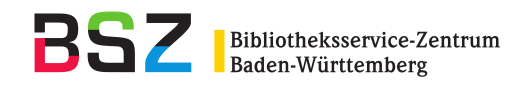

# 5 Nehmende Fernleihen

### 5.1 Bearbeitungszustände der Bestellungen

Jede Bestellung befindet sich je nach ihrem Bearbeitungszustand in einem bestimmten Status. Dieser Status kann im Lauf eines Bestellablaufs mehrmals wechseln und von der bearbeitenden Bibliothek je nach Bearbeitungsstand verändert werden. Die Bestellungen mit einem bestimmten Status sind in Listen zusammengefasst, die Sie über "Nehmende Fernleihen Leihe/Kopie" oder über die Info-Seite abrufen können.

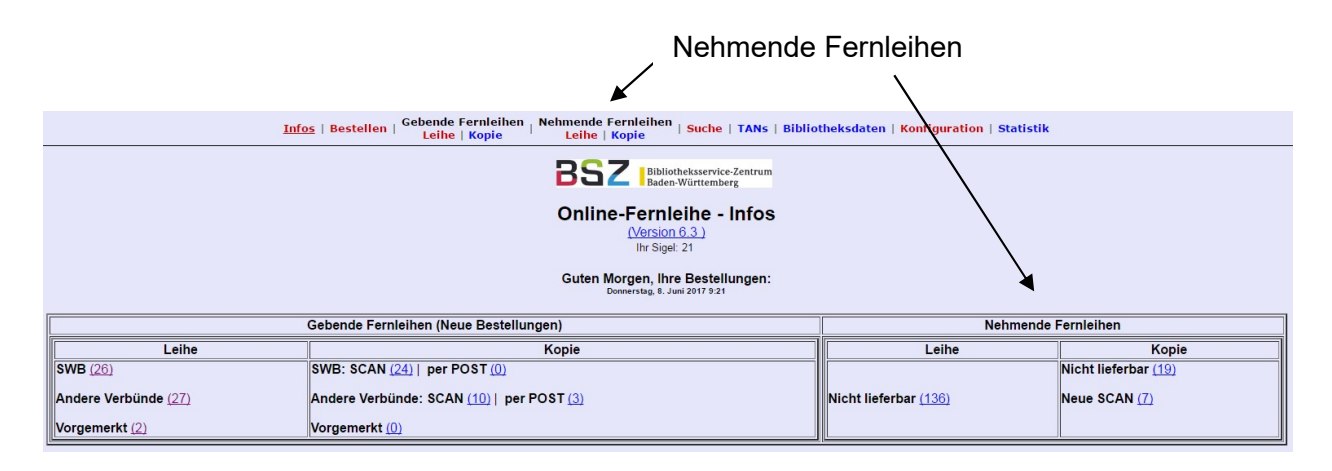

Die verschiedenen Status:

- Nicht lieferbar (zu bearbeiten): Bestellungen, die nach dem ersten Durchlaufen des Leitwegs nicht erledigt werden oder zu denen kein Leitweg ermittelt werden konnte. Diese Bestellungen können in der eigenen Bibliothek nachbearbeitet werden (zu den verschiedenen Möglichkeiten der Nachbearbeitung s. Kapitel 5.2).
- Offene Bestellungen (in Bearbeitung bei GB): Bestellungen, die momentan von einer gebenden Bibliothek (GB = gebende Bibliothek) bearbeitet werden.
- Verschickt bzw. Zurückgeschickt (positiv erledigt von GB): Bestellungen, die von einer gebenden Bibliothek positiv erledigt werden konnten.
- Abgeschlossen: Bestellungen, die eine bestimmte Zeit (positiv oder negativ) erledigt sind, erhalten vom Fernleihsystem automatisch den Status "Abgeschlossen".
- Verschickt als PDF-Datei: Als PDF-Datei gelieferte Kopien.

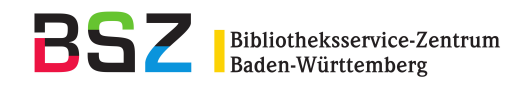

# 5.2 Bearbeitung von nehmenden Fernleihen

Falls eine von Ihnen aufgegebene Bestellung in einem ersten Durchlauf auf dem Online-Weg nicht erledigt werden konnte, weil entweder die Bestellreihenfolge erfolglos abgearbeitet wurde oder keine Bestellreihenfolge ermittelt werden konnte (weil z. B. die Bibliotheken mit Bestandsnachweisen zu Ihrem gewünschten Titel nicht an der Online-Fernleihe teilnehmen), erhält diese Bestellung den Status "Nicht lieferbar" und kann von Ihnen nachbearbeitet (nachsigniert) werden. Bestellungen, die von einer anderen Bibliothek mit einer Rückfrage versehen wurden oder die über die freie Eingabe aufgegeben wurden, sind gekennzeichnet. Sie können die nicht lieferbaren Bestellungen über die Info-Seite oder über "Nehmende Fernleihen Leihe/Kopie" abrufen (s. o.).

Eine häufige Ursache für eine fehlgeschlagene Bestellung ist das Fehlen einer ISBN/ISSN. Dies ist insbesondere bei älteren Büchern oder bei Bestellungen, die über die freie Eingabe eingegeben wurden, der Fall. Wenn keine ISBN/ISSN vorhanden ist, kann keine automatische Recherche in den anderen Verbünden durchgeführt werden. Solche Bestellungen können nachsigniert werden, indem die Recherchemöglichkeit im SWB oder in einem der anderen Verbünde genutzt werden

#### Vormerkungen

Für eine Vormerkung steht Ihnen in der Bestellhistorie der Button "Bitte vormerken" zur Verfügung. Er wird automatisch bei jeder SWB-Bibliothek, die die Bestellung negativ mit dem Ablehnungsgrund "Verliehen" beantwortet hat, erzeugt. Bitte klicken Sie den Knopf nur bei der Bibliothek, bei der Sie tatsächlich eine Vormerkung machen möchten. Die Bestellung wird automatisch an die betreffende Bibliothek mit einer entsprechenden Bemerkung weitergeleitet. Die Bestelldaten werden hierbei nicht noch einmal überprüft.

Auch verbundübergreifend gibt es die Möglichkeit der Vormerkung. Beim BVB und beim hbz wird der Vormerk-Button nur dann angezeigt, wenn die Bestellung mit dem Ablehnungsgrund "verliehen" abgelehnt wird. Da bei GBV, HeBIS und KOBV allerdings keine spezifischen Ablehnungsgründe mitgesendet werden, wird hier bei einer Negativquittierung immer der Vormerkbutton angezeigt. Bevor Sie eine Vormerkung an einen dieser Verbünde schicken, prüfen Sie bitte daher genau, ob der gewünschte Titel dort vorhanden ist. Wenn ja, prüfen Sie ob das Buch bei der besitzenden Bibliothek ausgeliehen ist und sich somit eine Vormerkung lohnt.

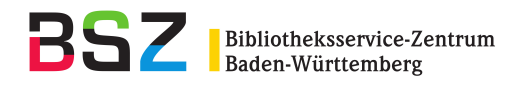

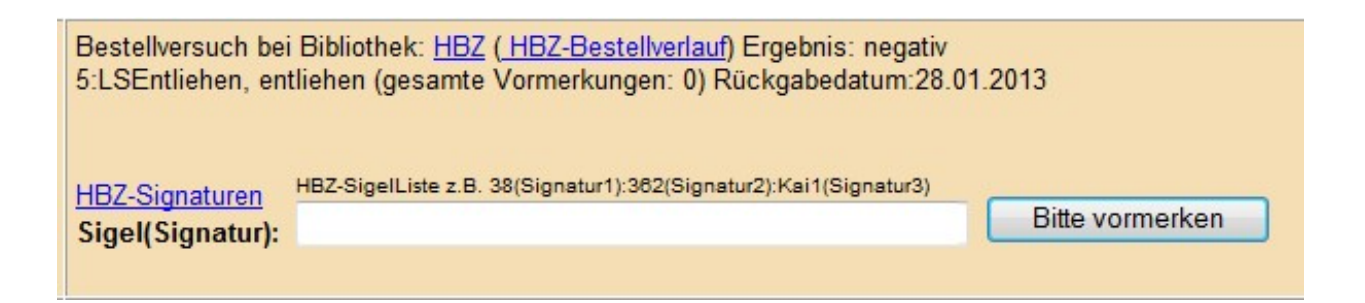

Bitte tragen Sie die Sigel der besitzenden Bibliotheken und die lokale Signatur ein. Die einzelnen Sigel werden durch einen Doppelpunkt getrennt (ohne Leerzeichen davor und danach).

Bsp.: 38(Signatur):362(Signatur):Bi 10(Signatur)

### Bestellung signieren und freie Bestellung (VFL)

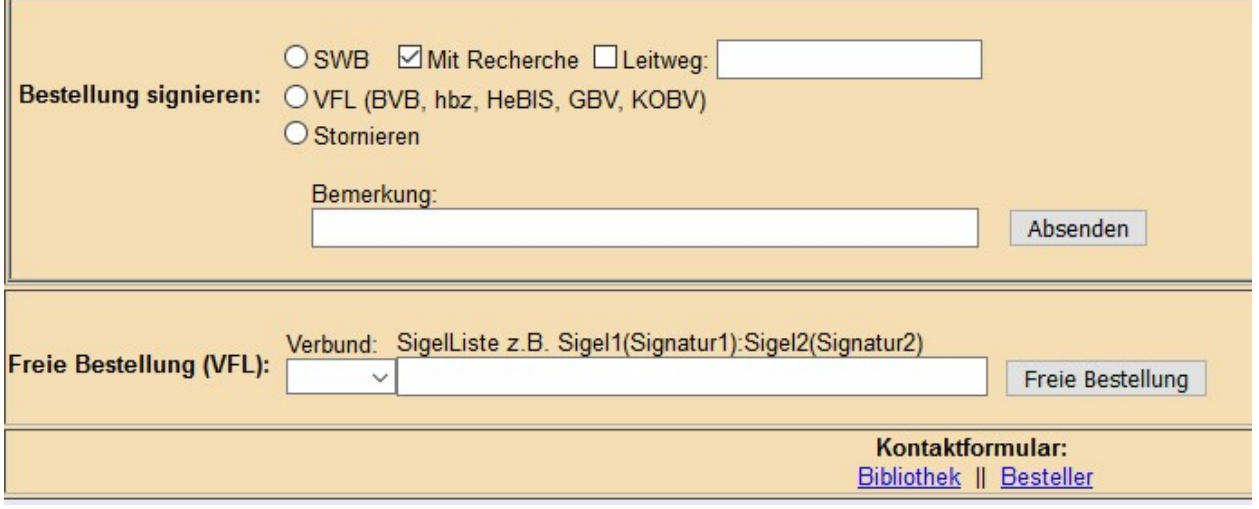

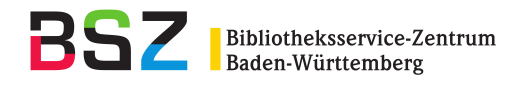

Zur weiteren Nachbearbeitung stehen Ihnen momentan folgende Möglichkeiten zur Verfügung:

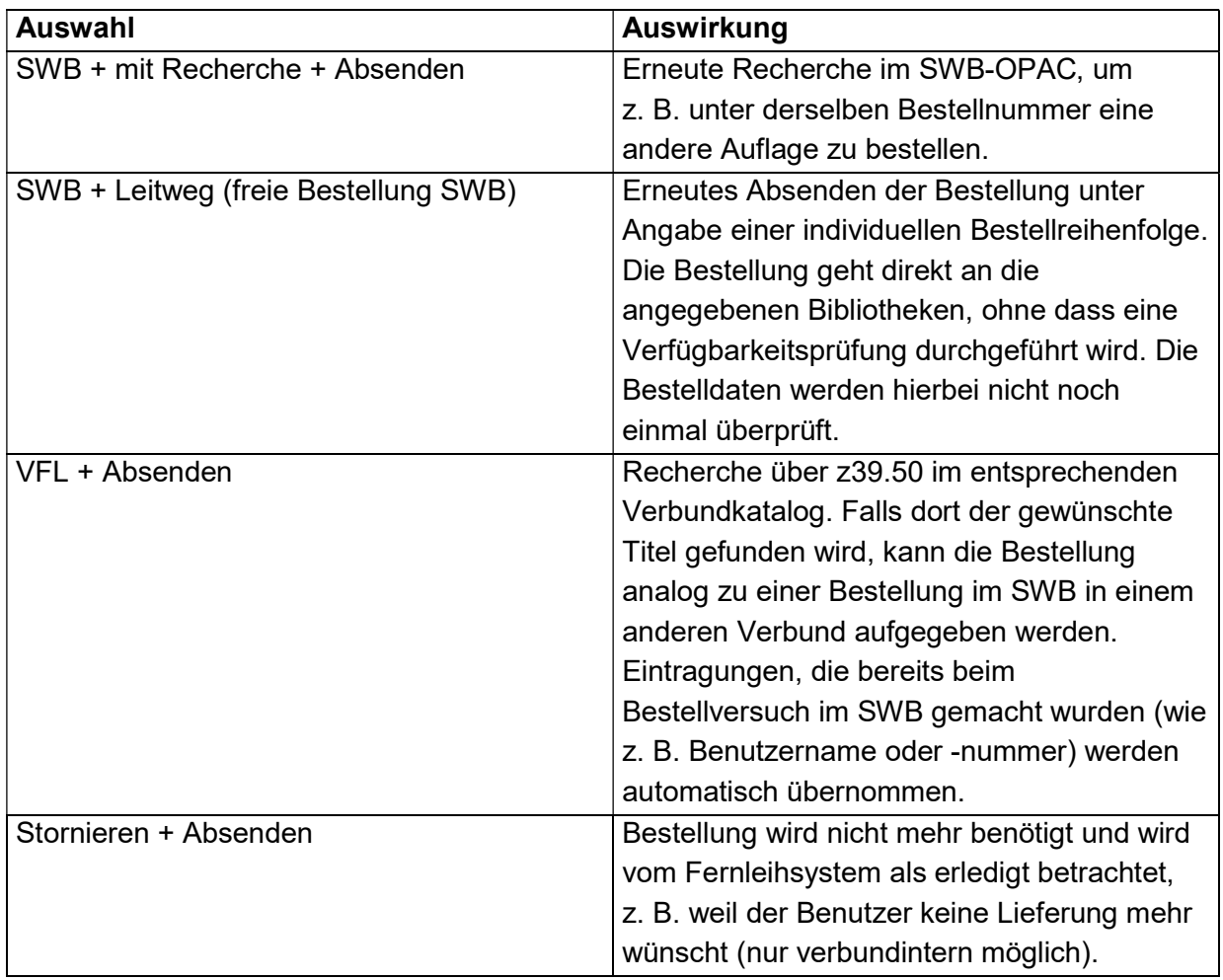

Wenn eine Bestellung weder mit einer Nachsignierung noch mit einer Vormerkung erfolgreich war, gibt es noch die Möglichkeit der verbundübergreifenden freien Bestellung. Wie bei der verbundübergreifenden Vormerkung auch werden die Sigel der besitzenden Bibliotheken und die dazugehörigen lokalen Signaturen eingetragen.

Bsp.: 38(Signatur):916(Signatur):Bi 10(Signatur)

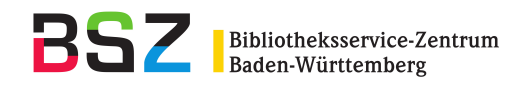

# 6 Gebende Fernleihe

### 6.1 Bearbeitungszustände der Bestellungen

Jede Bestellung befindet sich je nach ihrem Bearbeitungszustand in einem bestimmten Status. Dieser Status kann im Lauf eines Bestellablaufs mehrmals wechseln und von der bearbeitenden Bibliothek je nach Bearbeitungsstand verändert werden. Die Bestellungen mit einem bestimmten Status sind in Listen zusammengefasst, die Sie über "Gebende Fernleihen Leihe/Kopie" oder über die Info-Seite abrufen können. Einige der Listen können entweder nach dem Eingangsdatum der Bestellung in der eigenen Bibliothek (entspricht der Voreinstellung), dem Bestelldatum (d. h. Absendung der Bestellung von der nehmenden Bibliothek) oder dem Sigel der nehmenden Bibliothek sortiert werden.

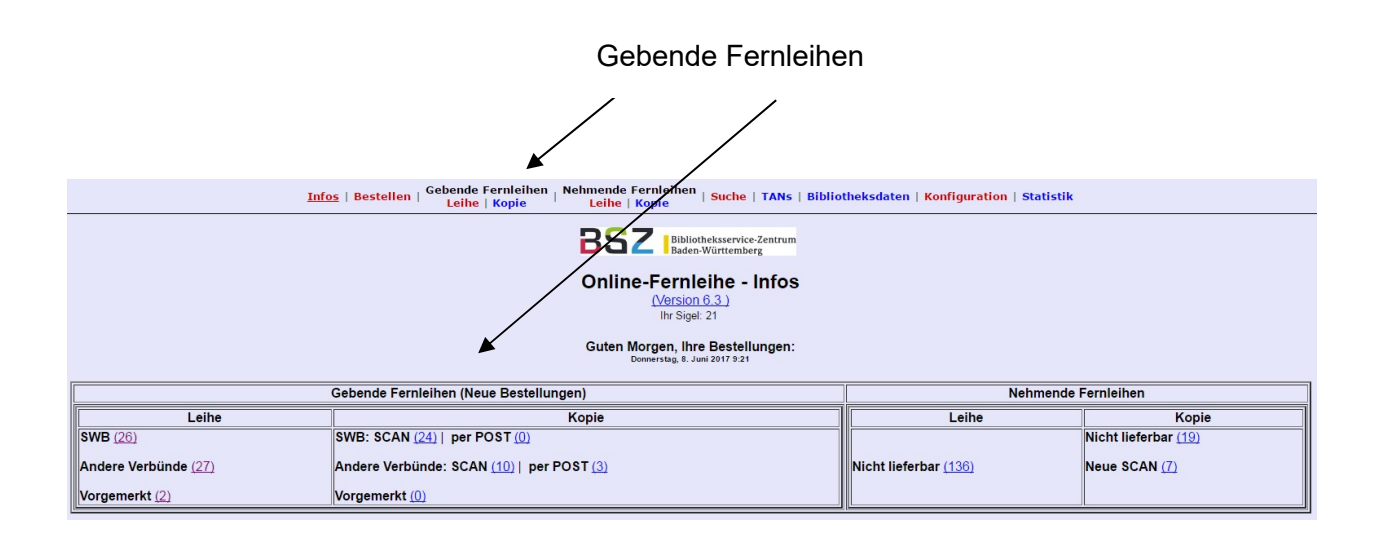

#### Leihe:

- Neue Bestellungen (zu bearbeiten): Offene Bestellungen von Bibliotheken aus der SWB-Region.
- Andere Verbünde (zu bearbeiten): Offene Bestellungen an die eigene Bibliothek von Bibliotheken aus anderen Verbundregionen.
- Vorgemerkt: Bestellungen, die von der eigenen Bibliothek als "vorgemerkt" gekennzeichnet wurde.
- Verschickt bzw. Zurückgeschickt (erledigt): Bestellungen, die von der eigenen Bibliothek positiv erledigt wurden.
- Vorgemerkt: Bestellungen, die Sie für andere Bibliotheken vorgemerkt haben.

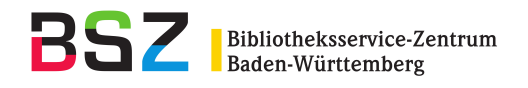

#### Kopie:

- Neue Bestellungen (zu bearbeiten): Offene Bestellungen von Bibliotheken aus der SWB-Region. Hier wird zusätzlich unterschieden zwischen Kopienbestellungen, die nur per Post (per Post), und Kopienbestellungen, die auch als PDF-Datei (Scan möglich) geliefert werden können.
- Andere Verbünde (zu bearbeiten): Offene Bestellungen an die eigene Bibliothek von Bibliotheken aus anderen Verbundregionen. Auch hier die Unterscheidung zwischen "per Post" und "Scan" (s. o.)
- In Process: Bestellungen, die per PDF-Datei geliefert werden, erhalten nach dem Klicken des Upload-Buttons den Status "in process", bis sie erfolgreich auf dem Server des BSZ abgespeichert wurden.
- Verschickt bzw. Zurückgeschickt (erledigt): Bestellungen, die von der eigenen Bibliothek positiv erledigt wurden.
- Vorgemerkt: Bestellungen, die Sie für andere Bibliotheken vorgemerkt haben.

## 6.2 Bearbeitung von gebenden Fernleihen

Sie können die neu zu bearbeitenden Bestellungen über die Info-Seite oder über "Nehmende Fernleihen Leihe/Kopie" abrufen (s. o.). Das BSZ empfiehlt, sich die Liste der offenen Bestellungen regelmäßig anzeigen zu lassen (möglichst einmal täglich), damit Bestellungen schnell bearbeitet werden können.

Mit einem Klick auf die Bestellnummer kommen Sie zur sog. Bestellhistorie einer Bestellung. In der Bestellhistorie einer offenen Bestellung sehen Sie die Bestellnummer, das Erledigungsdatum, eine eventuelle Bemerkung zu dieser Bestellung sowie als Tabelle die bisherige Bestellhistorie.

Funktionalitäten:

- Unter dem Punkt "Details" verbirgt sich eine erweitere Ansicht mit Daten zu dieser Bestellung.
- Über den Link "Bestand bei <eigenes Bibliothekssigel>" können Sie, falls Sie unter dem Punkt Konfiguration Ihren lokalen OPAC eingetragen haben, eine Verfügbarkeitsrecherche starten (s. Kapitel 3.1).
- Über die Funktion "Roten Leihschein erzeugen" können Sie einen Bestellschein z. B. für eine Magazinbestellung auf das angefragte Medium – als PDF erzeugen und ausdrucken. Der Link "Formular" erzeugt einen Leihschein analog zum gewohnten Layout der konventionellen Formulare, während der Link "nur Daten" lediglich die Bestelldaten an der entsprechenden Stelle liefert, um beispielsweise den Leihschein auf konventionelle Formulare drucken zu können.

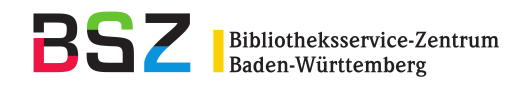

Haben Sie nun ermittelt, ob das gewünschte Medium von Ihnen in die Fernleihe gegeben werden kann, wählen Sie unter Statusänderung den entsprechenden Eintrag aus:

- "Verschickt", wenn Sie das Medium per Fernleihe verschicken oder
- "Nicht lieferbar", falls dies nicht möglich ist. Ein Ablehnungsgrund kann aus der Liste ausgewählt werden (z. B. "Verliehen") und ggf. noch mit weiteren Bemerkungen (z. B. voraussichtliches Rückgabedatum) im Feld dahinter versehen werden. Bitte senden Sie danach die Statusänderung ab. Sie erhalten anschließend eine Meldung, dass der geänderte Status korrekt verbucht wurde.

Falls Sie der nehmenden Bibliothek noch weitere Informationen zu dieser Bestellung zukommen lassen möchten, benutzen Sie bitte das Bemerkungsfeld unter den Möglichkeiten der Statusänderung.

Um die Bearbeitung von Bestellungen aus dem SWB zu vereinfachen – in den meisten Fällen nur sinnvoll, wenn sehr viele Bestellungen auf Medien aus dem Magazin zu bearbeiten sind – können Sie über den Link "Roten Leihschein erzeugen und Status 'Verschickt' setzen" gleichzeitig einen Magazinbestellschein erzeugen sowie den Status "Verschickt" melden. Falls die Bestellung wider Erwarten doch nicht verschickt werden kann, muss der Status "Verschickt" unbedingt so bald wie möglich wieder geändert werden, damit die Bestellung an die nächste mögliche Lieferbibliothek weitergegeben werden kann. Um die Bestellung weiterzuleiten, finden Sie in der Bestellhistorie der jeweiligen als "Verschickt" gemeldeten Bestellung den Punkt "Weiterleiten". Sie können hier die gleichen Ablehnungsgründe wie bei der "Nicht lieferbar"-Meldung auswählen und eine Bemerkung eingeben.

Diese Vorgehensweise gilt jedoch nur für SWB-interne Bestellungen, da es bisher nicht möglich ist, verbundübergreifend den Status "Verschickt" nachträglich zu ändern.

## 6.3 Elektronischer Versand von Kopien

Wenn Sie eine Kopie als PDF-Datei versenden möchten, können Sie die Datei nach dem Scannen über die Dienstoberfläche auf den Server des BSZ hochladen.

Um die Datei auszuwählen, klicken Sie auf "Durchsuchen. Um sie hochzuladen, klicken Sie bitte auf "Upload". Wenn Sie in der Konfiguration festgelegt haben, dass der Fernleihschein standardmäßig als erste Seite des Dokuments eingescannt wird (s. Kapitel 3.14), ist das Häkchen bei "Fernleihschein vorhanden" automatisch gesetzt. Wenn Sie bei einzelnen Bestellungen den Fernleihschein nicht scannen möchten (z. B. weil der Aufsatz bereits elektronisch vorliegt), entfernen Sie bitte das Häkchen. Der Fernleihschein wird dann vom Server automatisch hinzugefügt. Sobald auf "Upload" geklickt wurde, erhält die Bestellung den

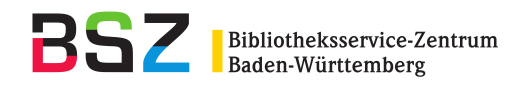

Status "In Process", bis sie auf dem Server des BSZ abgespeichert wurde. Wenn der Übertragungsprozess beendet ist, erhält die Bestellung den Status "verschickt".

Weitere Informationen über den elektronischen Versand von Kopien finden Sie im Dokument "Elektronische Übermittlung von Kopien in der Online-Fernleihe" (http://wiki.bszbw.de/doku.php?id=fl-team:info-bibliotheken:elektronischedokumentlieferung:start).

### 6.4 Bearbeitung von Bestellungen mit Vormerkwunsch

Die nehmende Bibliothek hat die Möglichkeit, nach einem ersten erfolglosen Durchlauf des Leitwegs diese Bestellung nochmals direkt an eine der Bibliotheken im Leitweg mit der Bitte um Vormerkung zu schicken. Als gebende Bibliothek sehen Sie einen eventuellen Vormerkwunsch als Bemerkung oben in der Bestellhistorie. Wenn Sie eine Schnittstelle zum Lokalsystem haben, benötigen Sie eventuell Benachrichtigungen per E-Mail. In diesem Fall setzen Sie bitte das Häkchen bei "Zusatz-E-Mail-Adresse für regionale Vormerkungen verwenden". Es wird dann die E-Mail-Adresse verwendet, die Sie dem BSZ für überregionale Vormerkungen mitgeteilt haben. Ggf. melden Sie uns bitte eine E-Mail-Adresse.

Über Vormerkungen von Bibliotheken aus anderen Verbünden werden Sie immer per E-Mail benachrichtigt. Bitte melden Sie dem BSZ, an welche Adresse Vormerkwünsche geschickt werden sollen.

Bitte bearbeiten Sie Bestellungen mit Vormerkwunsch wie folgt:

- Kann der Vormerkwunsch von Ihnen berücksichtig werden, klicken Sie auf "Vormerkung annehmen". Die Bestellung wird dann in der Liste "Vorgemerkt" aufgeführt (erreichbar über die Info-Seite oder über "Gebende Fernleihen Leihe/Kopie", s. Kapitel 6.1). Sobald Sie das Medium liefern können, setzen Sie die Bestellung auf "verschickt".
- Falls der Vormerkwunsch nicht erfüllt werden kann, ändern Sie den Status nach "Nicht lieferbar" und benutzen das Bemerkungsfeld für die Information an die nehmende Bibliothek.

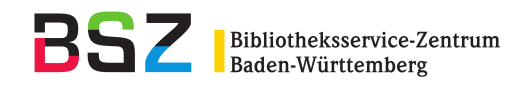

# 7 Kontaktformular

Sowohl bei den nehmenden als auch bei den gebenden Fernleihbestellungen haben Sie die Möglichkeit, mit der gebenden bzw. nehmenden Bibliothek Kontakt aufzunehmen. Sie finden den Link zum Kontaktformular unterhalb der Bestellhistorie einer Bestellung. Die E-Mail-Adresse der betreffenden Bibliothek wird automatisch ins Formular eingetragen. Der Text wird der betreffenden Bibliothek als E-Mail zugesandt und zusätzlich in die Bestellhistorie aufgenommen. Als Betreff können Sie "Rückfrage", "Reklamation" oder "Verlängerungsantrag" auswählen. Neben einer freien Eingabe gibt es folgende Auswahl an vorformulierten Anfragen/Bemerkungen:

Gebende Fernleihbestellungen → Rückfragen an die nehmende Bibliothek:

- Bitte prüfen Sie, ob Sie das Medium von uns erhalten haben.
- Aufsatz nicht enthalten.
- Leihfrist ist überschritten, wir bitten um Rückgabe des Mediums.
- Medium nicht bestellbar, weil:
- Medium verlängert bis
- Keine Verlängerung (mehr) möglich.

Nehmende Fernleihbestellungen → Rückfragen an die gebende Bibliothek:

- Lieferung ist bis jetzt nicht erfolgt. Bitte senden Sie uns das Medium oder leiten Sie unsere Bestellung weiter.
- Medium bereits bei uns eingetroffen. Bitte Status von WorkOut auf Shipped setzen.
- Medium wird noch benötigt, wir bitten um Verlängerung.
- Aufsatzbestellung: Seiten fehlen, bitte nachliefern.

Außerdem haben Sie bei nehmenden Fernleihbestellungen die Möglichkeit, eine Nachricht an den Nutzer (Besteller) zu schicken. Als Betreff können "Ihre Fernleihe kann nicht erledigt werden" oder "Information zu Ihrer Bestellung" ausgewählt werden. Hier gibt es folgende Textvorschläge:

- Medium ist lokal vorhanden.
- Medium ist mit vorliegenden Angaben nicht ermittelbar. Bitte mit Quellenangabe neu bestellen oder Rücksprache.
- Die Veröffentlichung ist zurzeit noch nicht im deutschen Leihverkehr erhältlich. Eine andere Bibliothek wird das Medium erwerben. Bitte wiederholen Sie die Bestellung in XX Wochen.
- Als Aufsatz erschienen in:
- Das Medium wurde in der besitzenden Bibliothek für Sie vorgemerkt, die Lieferung erfolgt später.

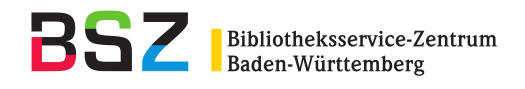

Wenn Sie auf eine Rückfrage-E-Mail antworten möchten, benutzen Sie bitte nicht die Antwort-Funktion in der E-Mail, sondern antworten Sie über die Kontaktformular-Funktion der Dienstoberfläche. Um direkt dorthin zu kommen, klicken Sie bitte auf den Link, der in der E-Mail enthalten ist.

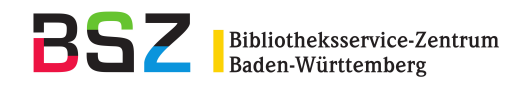

# 8 Sonstige Funktionalitäten

### 8.1 Suche

Jede Bestellung erhält automatisch eine vom System zugeteilte eindeutige Nummer, die sog. ZFL-Nummer. Sie setzt sich zusammen aus der Jahreszahl und einer fortlaufenden Zählung (z. B.20170000389). Außerdem kann eine PFL (lokale Bestellnummer) vergeben werden (s. Kapitel 4). Über die Suchfunktion können Sie mit der ZFL- oder PFL-Nummer jederzeit die Bestellhistorie einer Bestellung aufrufen. Auch mit der HeBIS- oder GBV-Bestellnummer sowie der Benutzernummer können Sie nach einzelnen Bestellungen suchen. Außerdem gibt es die Möglichkeit, mit (bibliographischen) Daten des bestellten Mediums zu recherchieren: Titel-ID, Titel, Verfasser, Aufsatztitel, Aufsatzautor, ISBN, ISSN. Hierbei ist die Eingabe des Sigels der nehmenden Bibliothek obligatorisch.

Über die Suchfunktion können Sie sich auch zu einer ZFL-Nummer die dazugehörige PFL-Nummer anzeigen lassen.

## 8.2 TAN (Transaktionsnummern)

Wenn in Ihrer Bibliothek die Authentifizierung des Endnutzers für die Fernleihe über TANs erfolgt (anstatt über Benutzernummer und Kennwort), können Sie hier TANs für Ihre Bibliothek erzeugen. Sie können festlegen, wie viele TANs Sie erzeugen möchten (bis zu 500 Stück). Die TANs werden in eine Textdatei geschrieben, die Sie über einen Link aufrufen und an dem von Ihnen gewünschten Ort abspeichern können. Außerdem haben Sie die Möglichkeit, einzelne TANs auf ihre Gültigkeit hin zu prüfen oder zu entwerten.

Wenn Sie die TAN-Funktion nutzen wollen, wenden Sie sich bitte ans BSZ. Dort wird Ihnen der Zugang zur TAN-Verwaltung eingerichtet, auf Wunsch durch ein Passwort geschützt.

### 8.3 Bibliotheksdaten

Sie sehen hier Ihren Eintrag in der BIBINFO-Datenbank des BSZ. Falls Daten geändert werden sollen, wenden Sie sich bitte ans BSZ.

## 8.4 Statistik

Die Statistik wird immer am letzten Tag des Monats aktualisiert. Es gibt eine allgemeine Statistik, die alle Bestellungen enthält. Außerdem gibt es folgende Statistiken:

- Statistik der elektronischen Dokumentlieferung
- Statistik der Negativquittierungen
- Erwerbungsstatistik (nehmende Fernleihen mit den wichtigsten bibliografischen Daten)

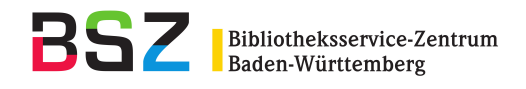

# 8.5 Weitere Informationen und Ansprechpartner im BSZ

Auf den Internetseiten finden Sie weitere Informationen zum Leihverkehr der deutschen Bibliotheken und zur Online-Fernleihe im SWB:

http://wiki.bsz-bw.de/doku.php?id=fl-team:start

Bei allen Fragen rund um die (Online-)Fernleihe wenden Sie sich bitte ans Fernleih-Team im BSZ:

fernleihe-support@bsz-bw.de